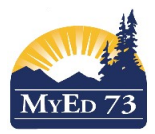

#### Purpose:

- **Ensure that all DL Active Dates are posted to both the Grades Input area and Transcript area.**
- The DL Active Date in the Transcript area is the source used by the *Distance Learning 1701 extract process.*
- The intended audience of this document is School Administration (Principal and Secretaries).

Notes:

- When the DL Active Date in the Grade Input area is empty, the date is automatically generated by the first Gradebook Assignment Mark that is entered by teaching staff.
- Any historical date entered/posted in the Transcript area must be posted into the Grade Input area in order to avoid being over-written by an incorrect date generated by Gradebook functionality.
	- The reverse is also true when the DL Active Date is entered into the Grade Input area by school administration.
- The DL Active Date must be posted into the Transcript area in order to be picked up by the 1701 extract process.

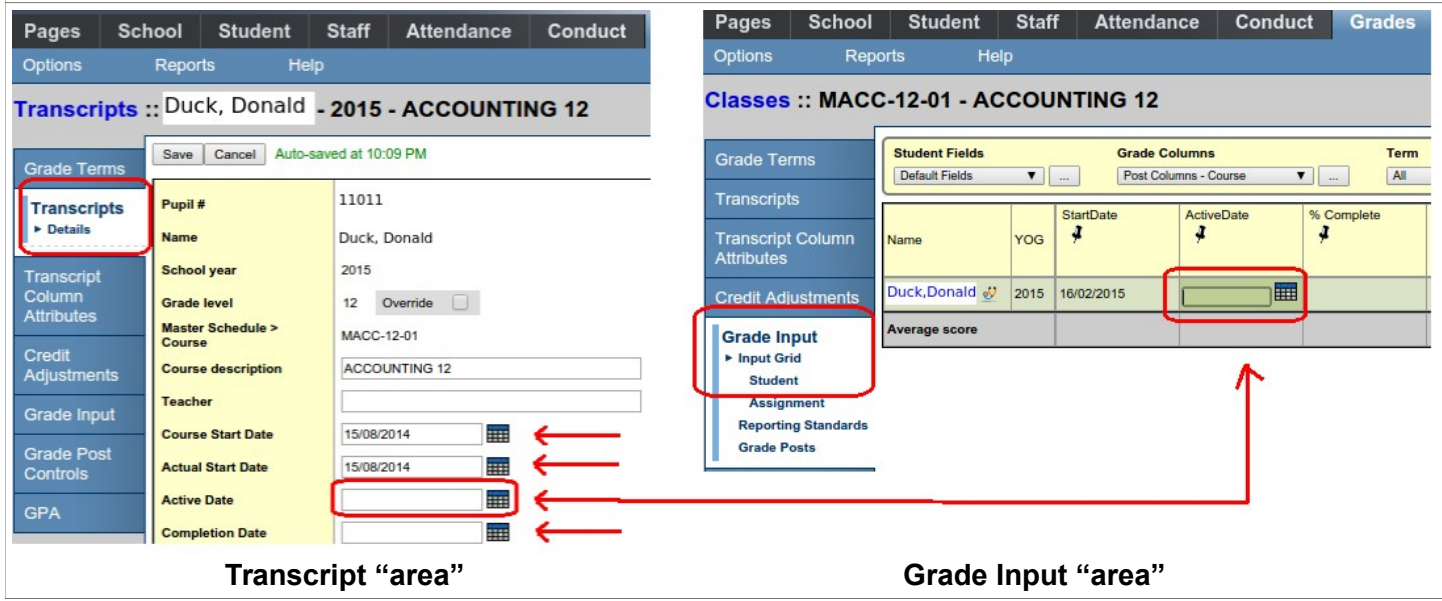

There are two pathways to enter the DL Active and other Course dates:

### **A: Enter DL Active Date in Transcript Area and post to Grade Input area.**

This pathway is used to correct/update Course Dates and the DL Active Date after the student is no longer on the teacher's course roster in MyEdBC. This method can only post a single course date record at a time.

### **B: Enter DL Active Date in Grade Input area and post to the Transcript area.**

This method is the most efficient and should be used for bulk entry of DL Active Dates grouped by Course-Section. This method can post multiple course dates to the Transcript area in a single action.

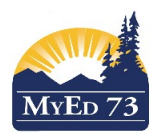

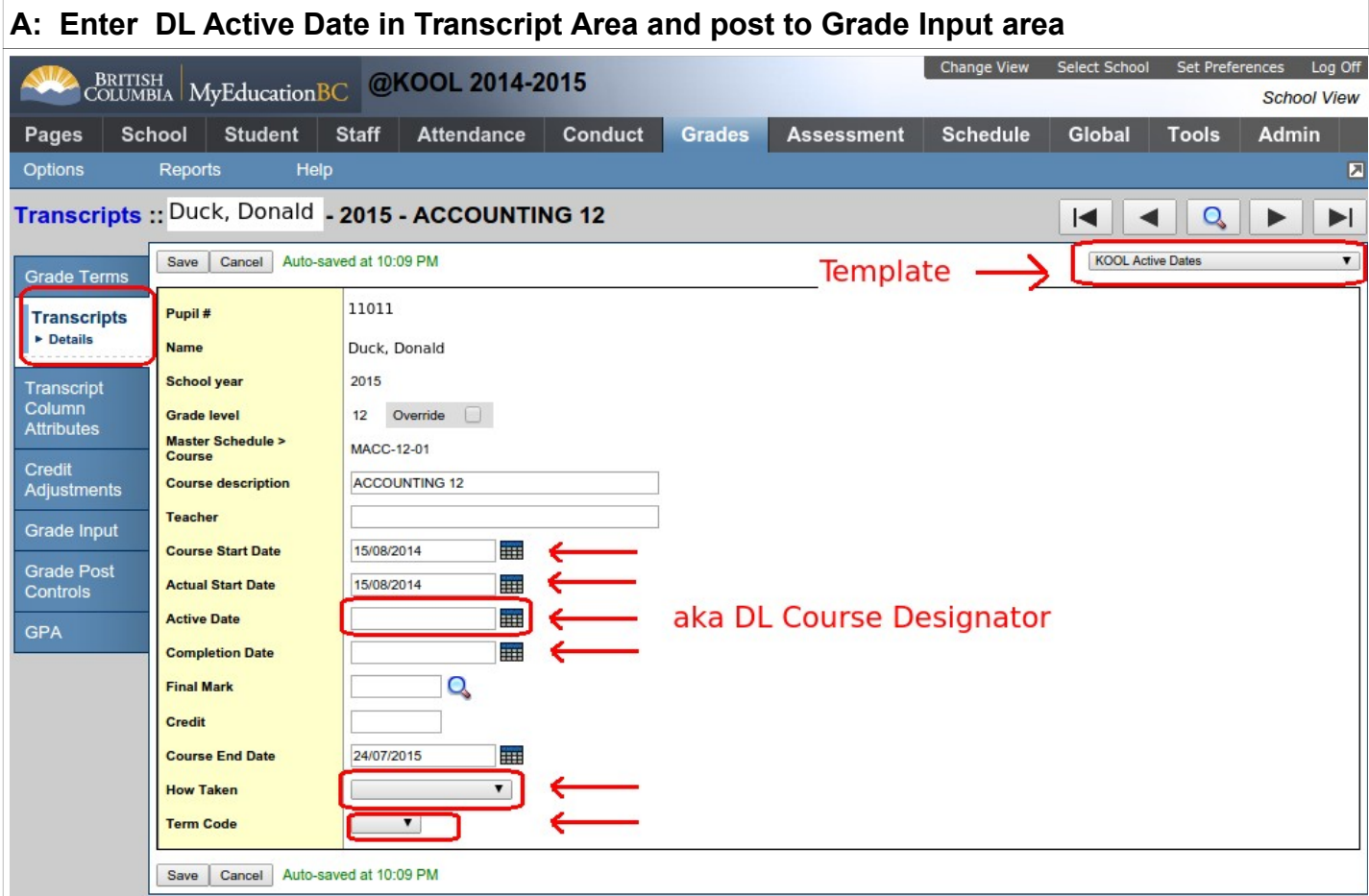

School view -> Grades top tab -> Transcripts side tab.

Select the individual student and their course-section you need to work on.

This pathway is used to correct/update Course Dates and the DL Active after the student is no longer on the teacher's course roster in MyEdBC. This method can only post a single course section record at a time.

While in the "Details" view, use the Template "Kool Active Dates" or "SD73 Active Dates" to present the fields in an accessible manner on the screen.

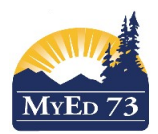

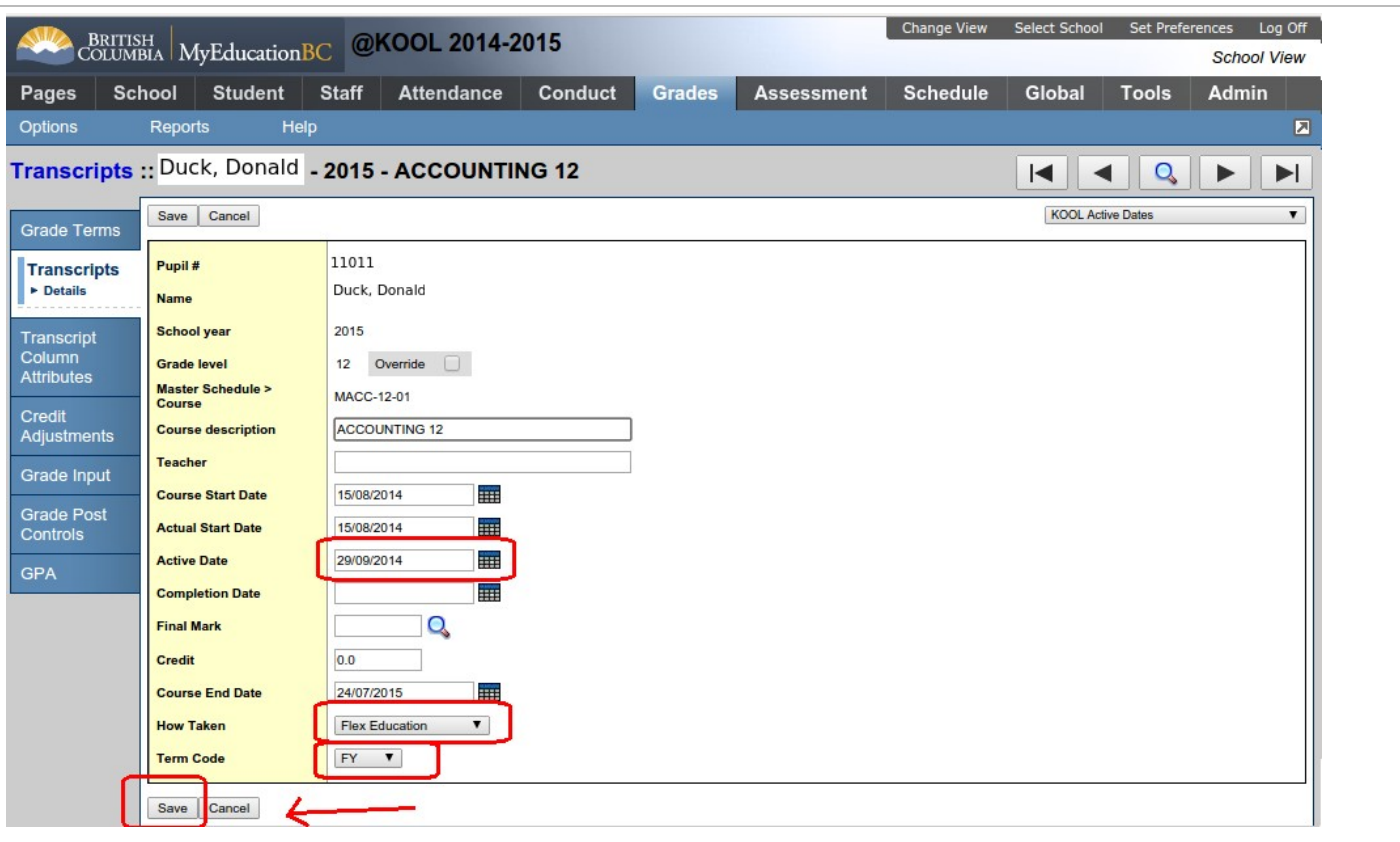

While in this "Details" view, take the time to correct the How Taken and Term Code as well.

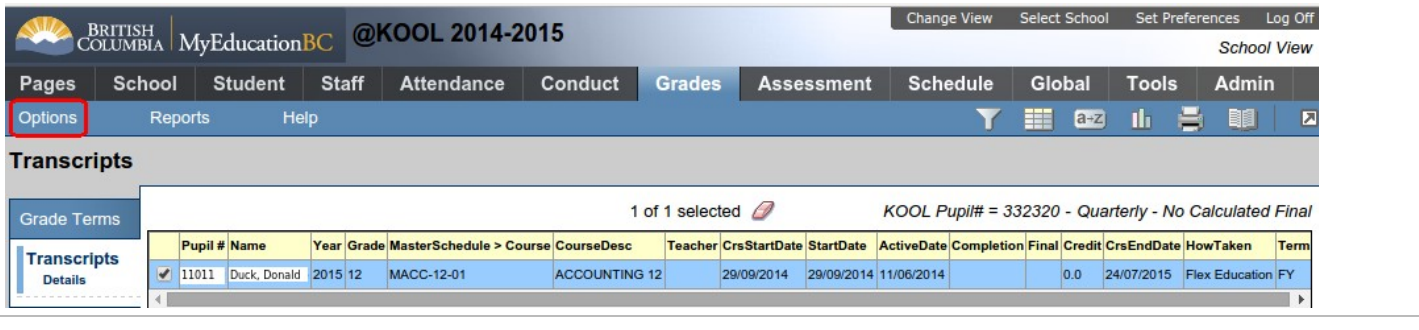

After the DL Active Date and other Course dates are entered/corrected, return to List View (from Details) and click Options.

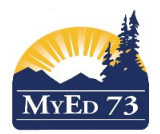

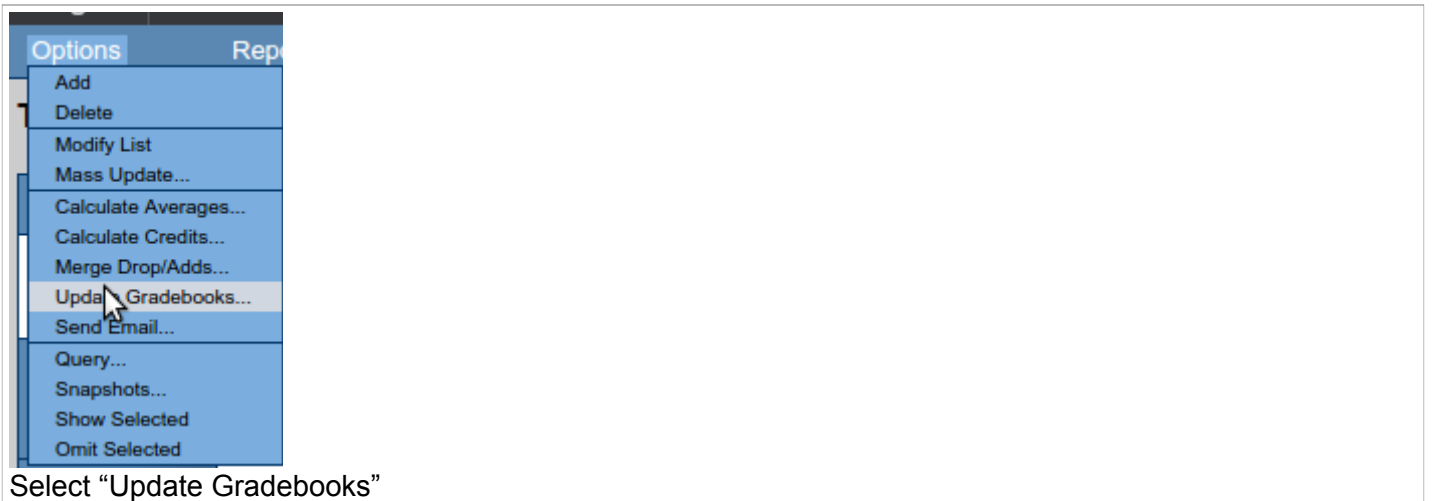

**Update Gradebooks from Transcript** 

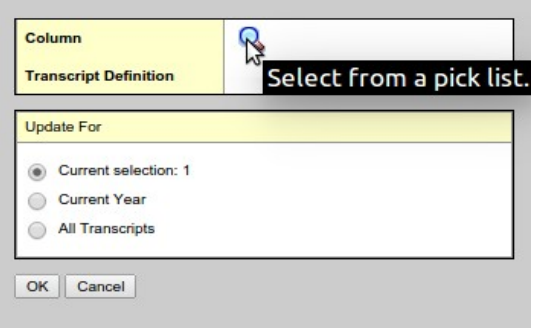

Ensure that you are only operating this procedure on the current selection. Activate the Pick list by clicking

# the  $\alpha$  magnifying glass.

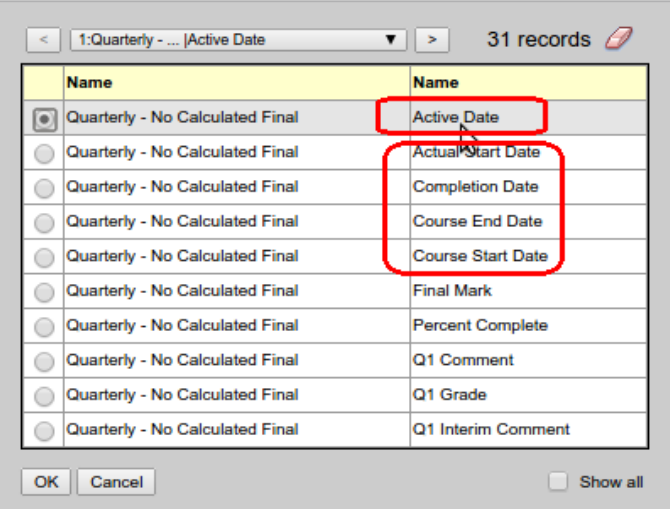

Select the type of date that you need to post from Transcript to the Grades Input area. If you have corrected all five date types, then you will need to post each of these dates one at a time.

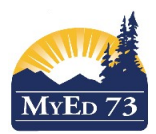

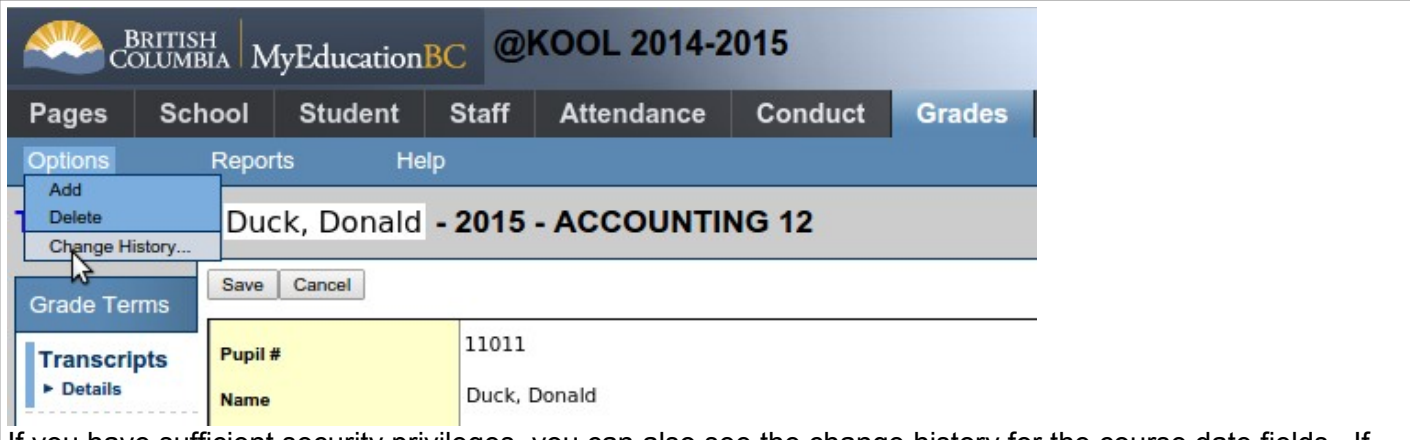

If you have sufficient security privileges, you can also see the change history for the course date fields. If you need confirmation about the change history, you can request this history from District L1 personnel.

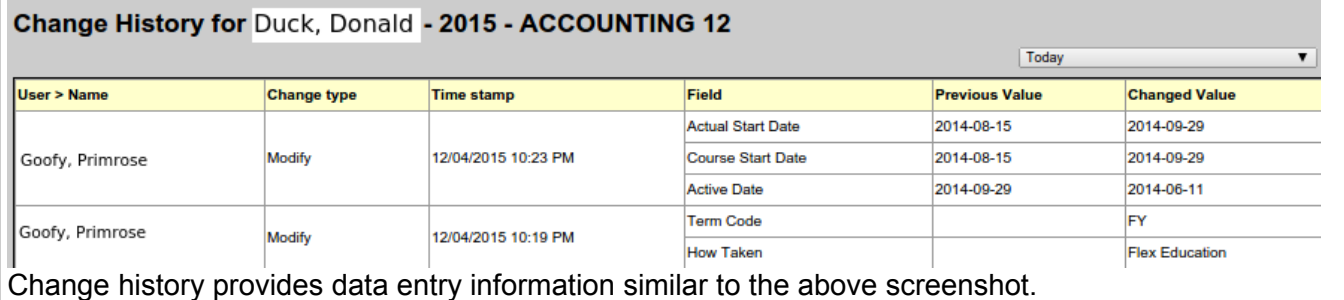

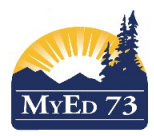

## **B: Enter DL Active Date in Grade Input area and post to the Transcript area.**

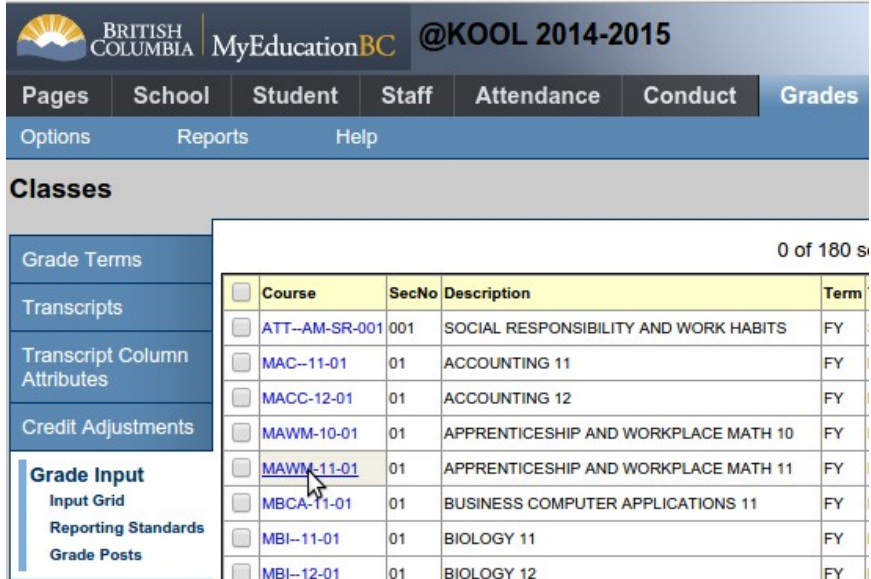

School View -> Grades top tab -> Grade Input side tab

This method is the most efficient and should be used for bulk entry of DL Active Dates grouped by Course-Section. This method can post multiple course dates to the Transcript area in a single action.

Select the course section you need to work on and click the Course Code blue link to drill into the Detailed Grade Entry grid.

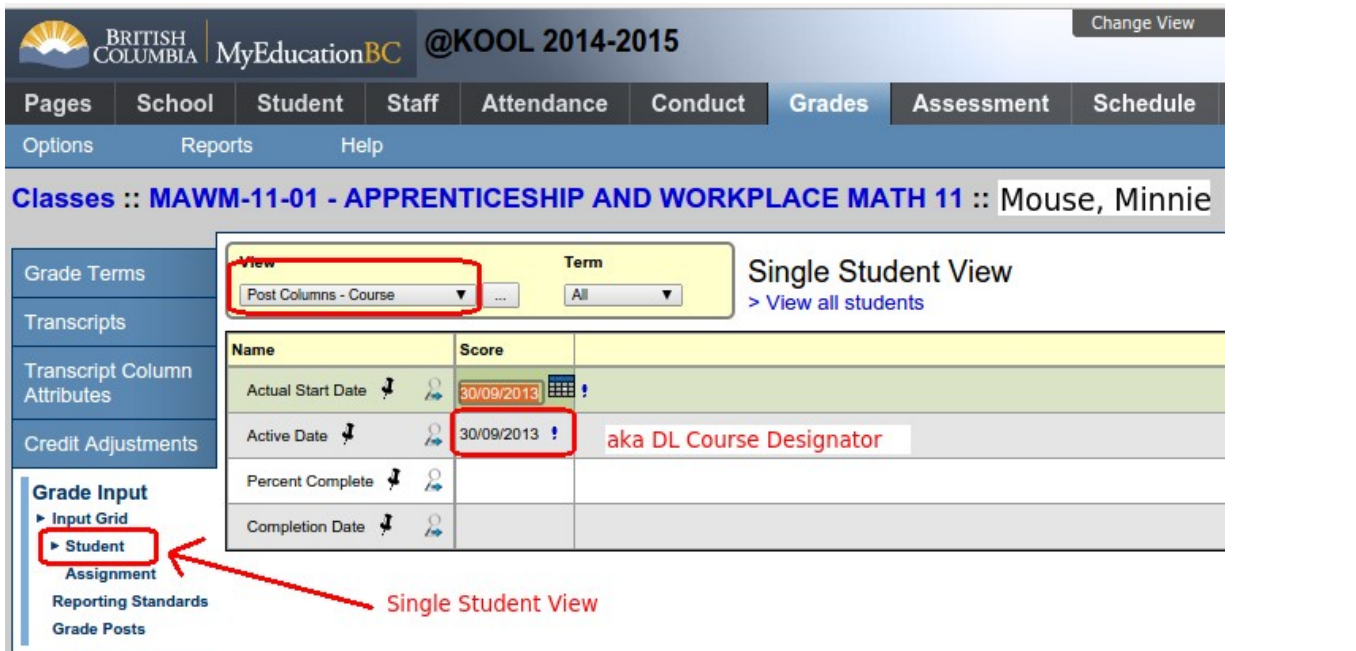

Click Student sub-side tab to bring up the Single Student detail view. Select the View drop down value of **"Post Columns – Course**". When the Active Date or other course data is entered, the data is saved automatically. There is no "Save" button.

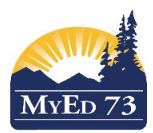

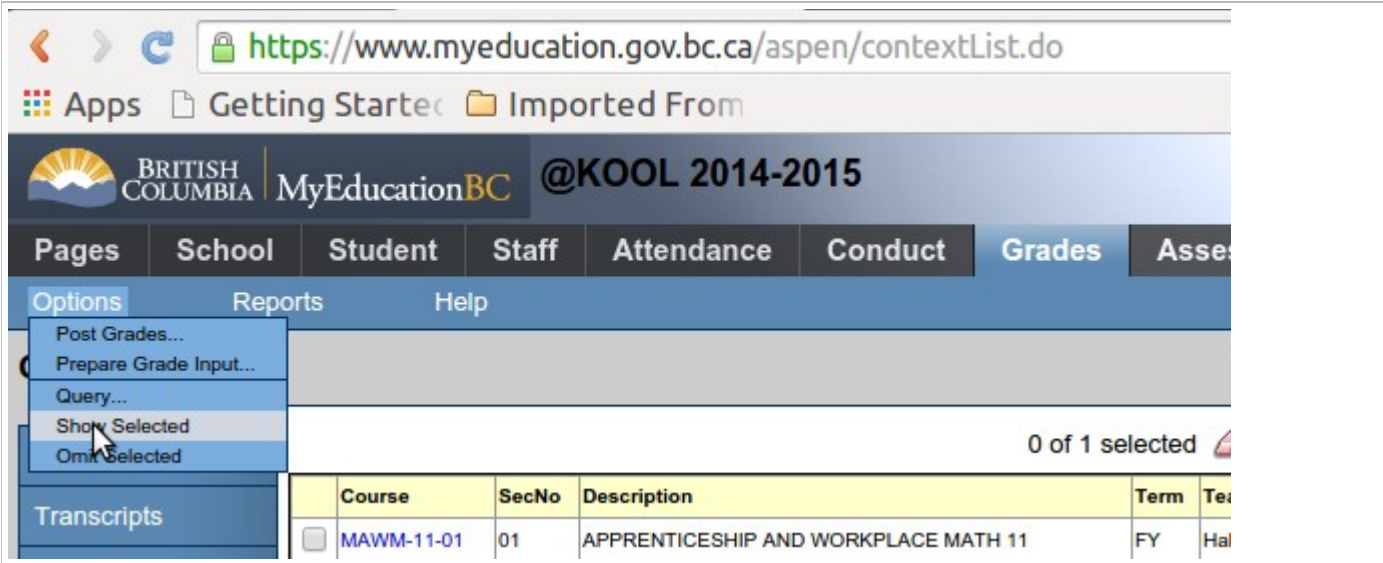

After course dates are entered for the entire course section, return to the List View and ensure that you have only this single course-section in the List View by selecting it and then clicking Options -> Show Selected.

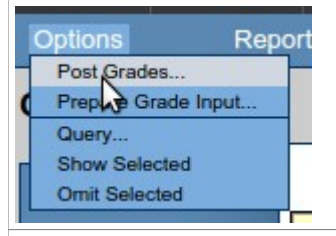

Next, click Options -> Post Grades.

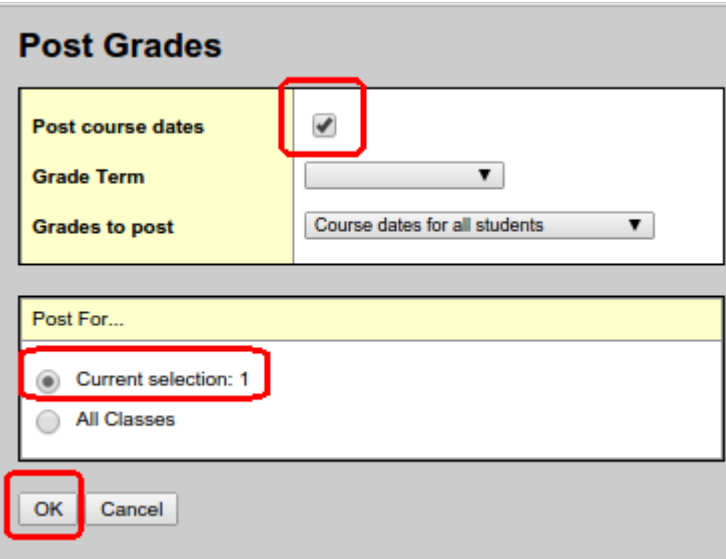

Ensure you have Checked on  $\blacksquare$  the parameter for "Post course dates". Double-check that the parameter for "Current selection" is selected.

Click the OK button.

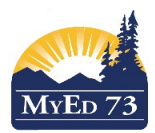

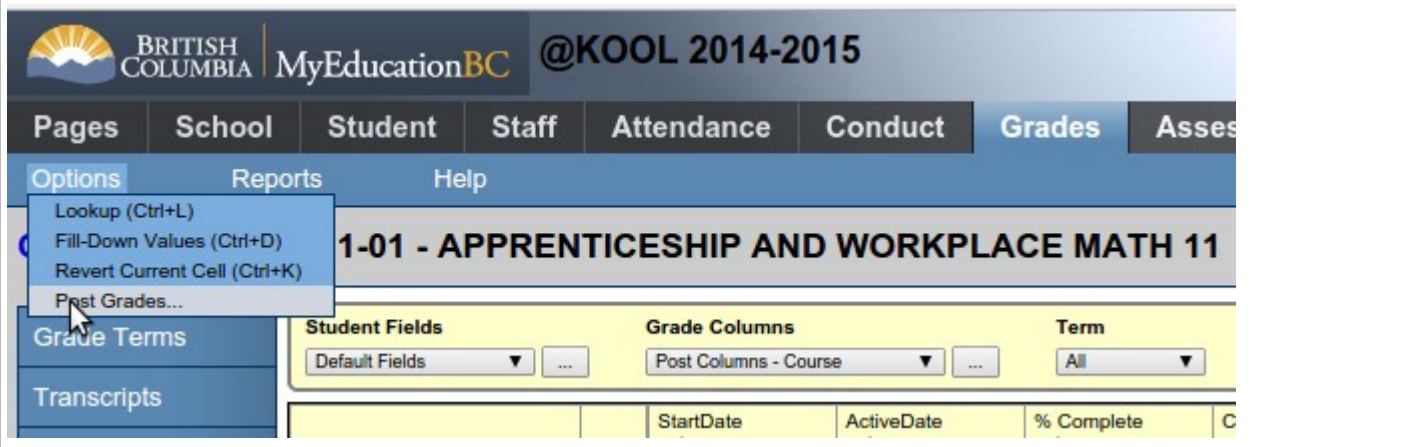

*An alternative way* to post the course dates for the course-section you are working in is to remain in the Details Course Roster view, then click Options -> Post Grades.

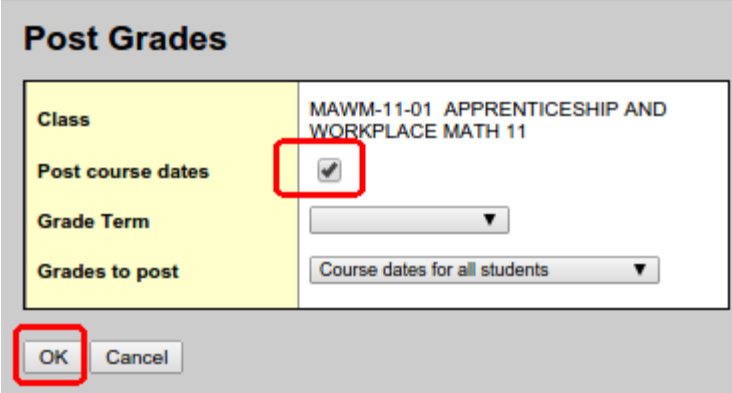

Ensure you have Checked on  $\blacksquare$  the parameter for "Post course dates". Double-check that the parameter for "Current selection" is selected.

Click the OK button.

If you wish to verify that the DL Active Date was posted to the "Transcript" area, you can follow Pathway "A" to find the student and their course-section.